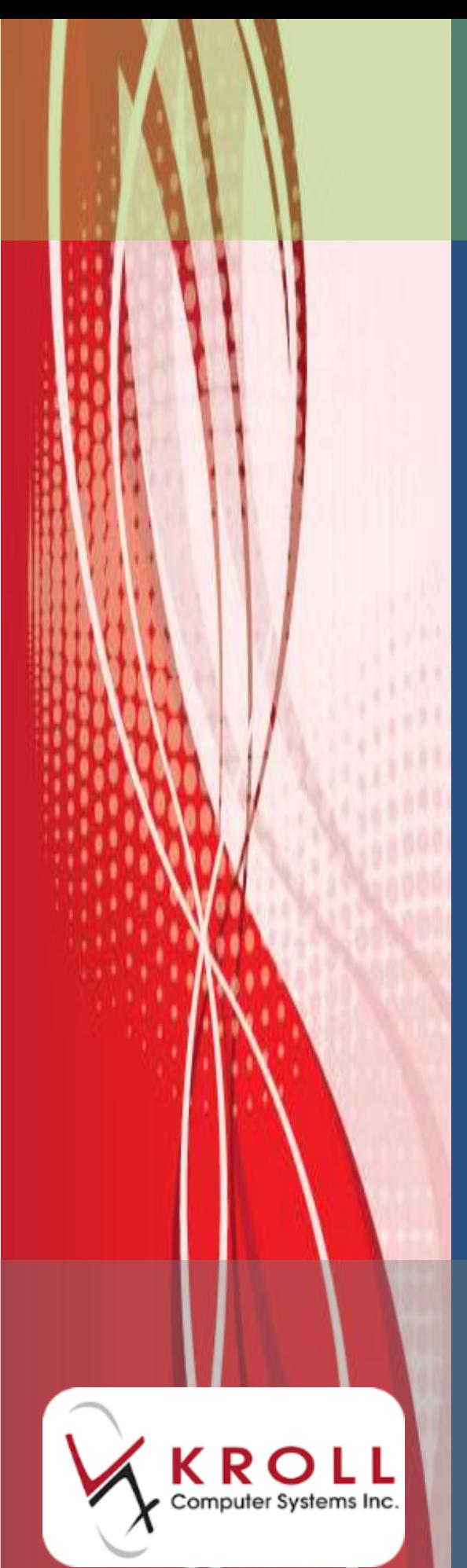

# **ODB Expanded Services Billing**

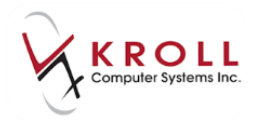

## **Contents**

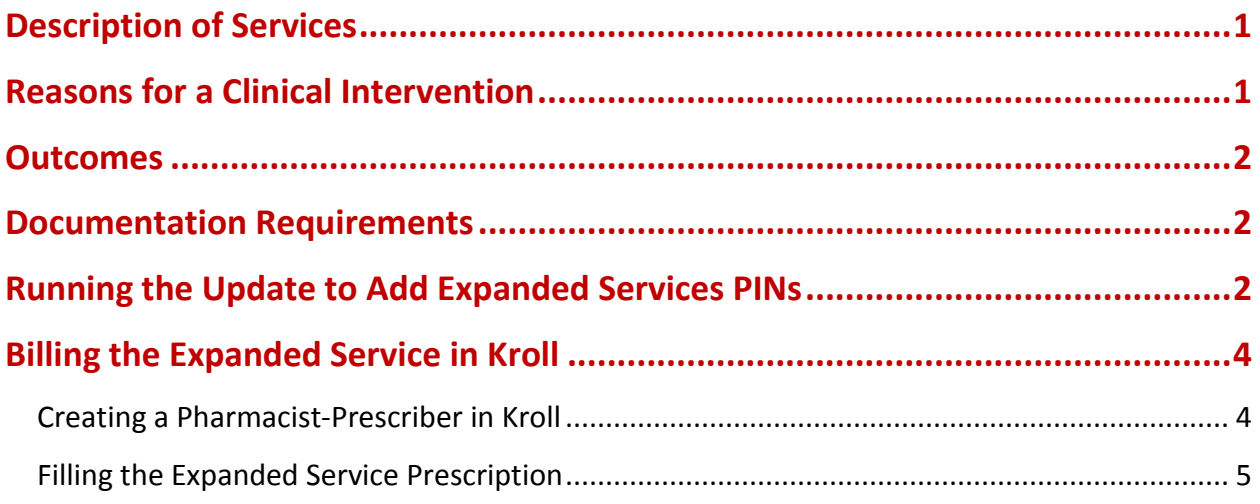

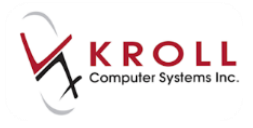

# **ODB Expanded Services Billing**

The amount paid to a community pharmacy for a pharmaceutical opinion is \$15 per prescription. Payment is claimed through the Ontario Drug Benefit (ODB) Health Network System (HNS) and is available to ODB recipients only.

#### <span id="page-2-0"></span>**Description of Services**

The expanded professional pharmacy services is associated with clinical intervention at the time of dispensing when a pharmacist has identified a concern with a new or repeat prescription. Based on consultation with the prescriber, the prescription may not be dispensed, may be dispensed as prescribed, or the prescription may be adjusted.

To be eligible for a professional intervention fee, the pharmacist must document and make a recommendation to the prescriber regarding the medication.

For complete program details please refer to the Ministry website at [http://health.gov.on.ca/en/pro/programs/drugs/expandedservices.](http://health.gov.on.ca/en/pro/programs/drugs/expandedservices)

#### <span id="page-2-1"></span>**Reasons for a Clinical Intervention**

The reasons that prompt for a clinical intervention are as follows:

- Therapeutic Duplication; drug may not be necessary;
- Requires drug; patient needs additional drug therapy;
- Sub-optimal response to a drug; drug is not working as well as needed;
- Dosage too low;
- Adverse drug reaction; possibly related to an allergy or a conflict with another medication or food;
- Dangerously high dose; patient may, either accidentally or on purpose, be taking too much of the medication;
- Non-compliance; patient is refusing to take the drug, or not taking it properly;
- Prescription has been confirmed false or has been altered.

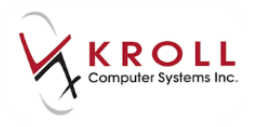

#### <span id="page-3-0"></span>**Outcomes**

There are three possible outcomes to the pharmaceutical opinion and a Product Identification Number (PIN) has been assigned to each outcome for billing purposes to ODB:

- **Not filled as prescribed**: Prescription not filled by the pharmacist resulting from a forged or falsified prescription or due to clinical concerns based on prescriber consultation. PIN 93899991 (\$15.00 Reimbursement).
- **No change to prescription; filled as prescribed**: Recommendations by the pharmacist were discussed with the prescriber and no change was made to the prescription. Prescription filled as prescribed. PIN 93899992 (\$15.00 Reimbursement).
- **Change to prescription**: Recommendations made by the pharmacist were discussed with the prescriber and led to a change in therapy as prescribed. PIN 93899993 (\$15.00 Reimbursement).

#### <span id="page-3-1"></span>**Documentation Requirements**

Expanded services be on a patient's electronic profile, or on the prescription hardcopy record, or on the MedsCheck medication review documentation, and must be in a readily retrievable format.

At a minimum, all documentation must include the outcome, details that describe the drug related issue, recommendation to the prescriber, action plan/discussion with patient, date of transaction, pharmacist's signature, date and name of prescriber contacted, and other comments required to substantiate the decision

### <span id="page-3-2"></span>**Running the Update to Add Expanded Services PINs**

In order to add the three new expanded services PINs into the Kroll database, the ODB Fee Update-April 1, 2014.kcu update must be run as follows:

- 1. Go to **File** > **List Program Updates** from the **Alt-X - Start** screen.
- 2. Click **Check Kroll** to access all updates posted on the Kroll Server.

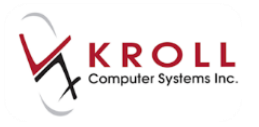

3. Place a checkmark next to **ODB Fee Update-April 1, 2014.kcu** and click **Download**.

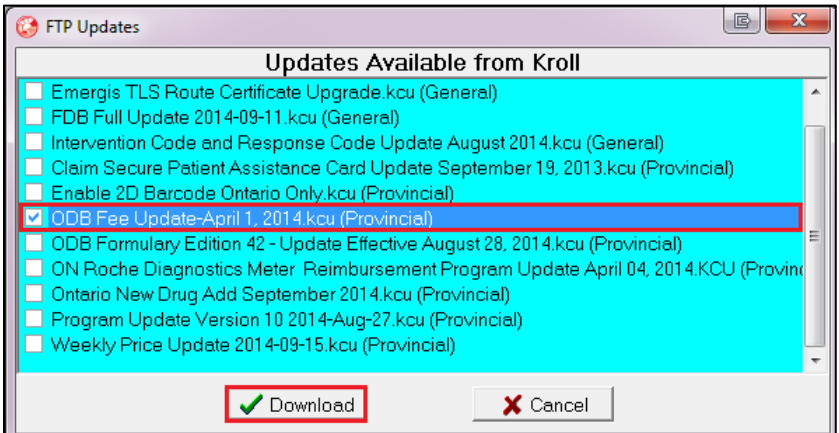

4. Once the update is downloaded to the **Current Updates** tab, highlight the update and click **Run Update**.

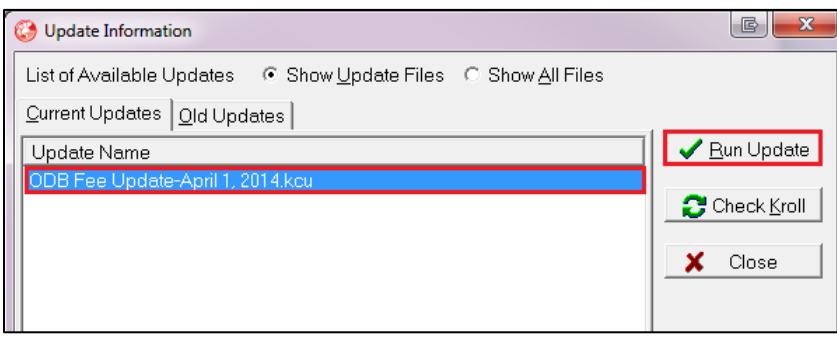

5. Wait for the Update to finish and click on **OK**, or press **Enter** to exit from the current screen.

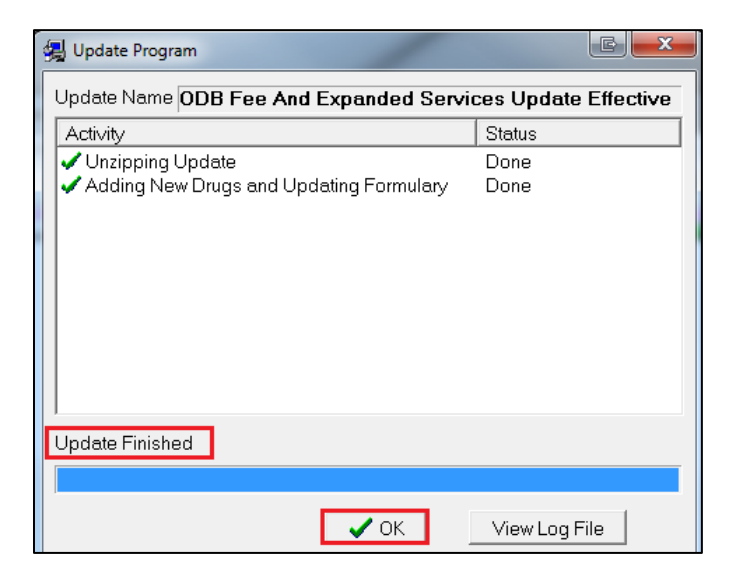

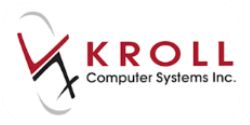

#### <span id="page-5-0"></span>**Billing the Expanded Service in Kroll**

#### <span id="page-5-1"></span>**Creating a Pharmacist-Prescriber in Kroll**

The prescriber (i.e. F7-Doctor) of an expanded service is the authorizing pharmacist. As such, an F7-Doctor card will have to be created for the authorizing pharmacist if one does not already exist in the database. Add an F7-Doctor card for the pharmacist as follows:

- 1. Perform an Doctor search for the pharmacist authorizing the expanded service.
- 2. If there is no existing record, click **Insert** or press the **Insert** key on your keyboard to add the pharmacist.

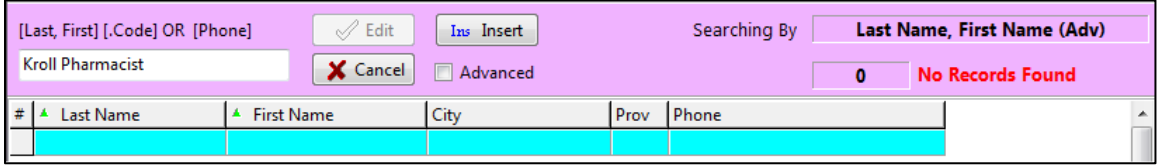

3. Enter the address and phone number of the pharmacy for which the authorizing pharmacist works.

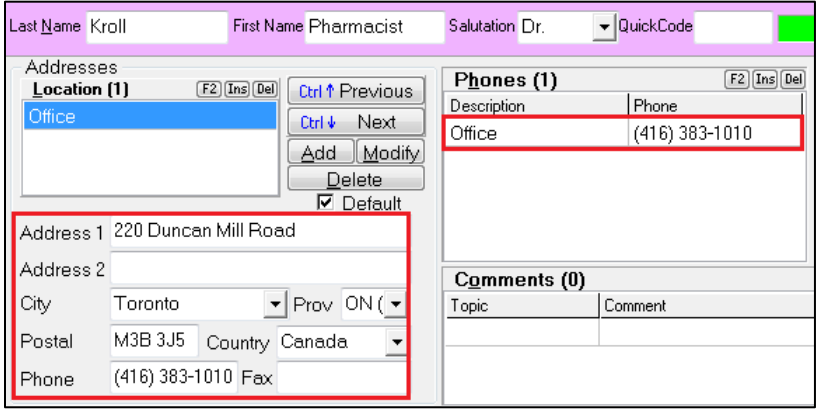

4. In the **Comments** section of the doctor card, click **Ins** to optionally enter a **General**  comment with the license number of the authorizing pharmacist. Check the option to **Print On Hardcopy** and click **Save** to save the comment.

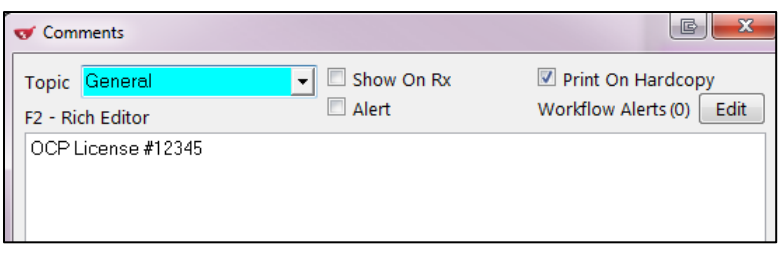

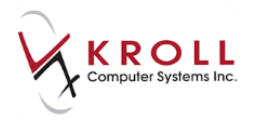

- 5. Set the provider **Designation** to **Pharmacist**.
- 6. Enter the Primary License Number as 99999.
- 7. Check the **Override** flag and set the **Ref ID** to **99**.

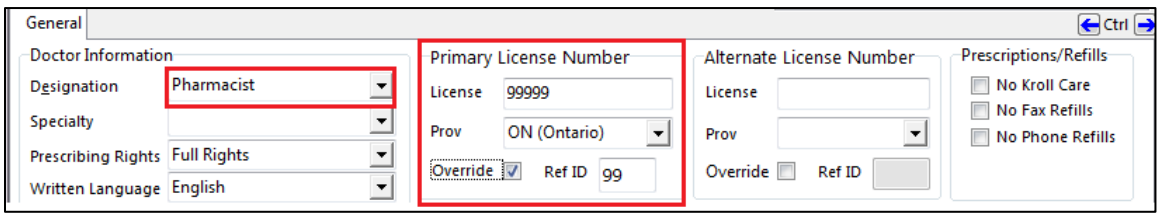

8. Click **Save** or press **Enter** from the F7-Doctor card to save changes.

#### <span id="page-6-0"></span>**Filling the Expanded Service Prescription**

- 1. From the **Alt-X - Start** screen, go to **F12-New Rx**.
- 2. Using an **F3 - Patient** search, enter the ODB patient receiving the expanded service.

**NOTE**: Stage 1 of expanded services will only reimburse patients covered under ODB.

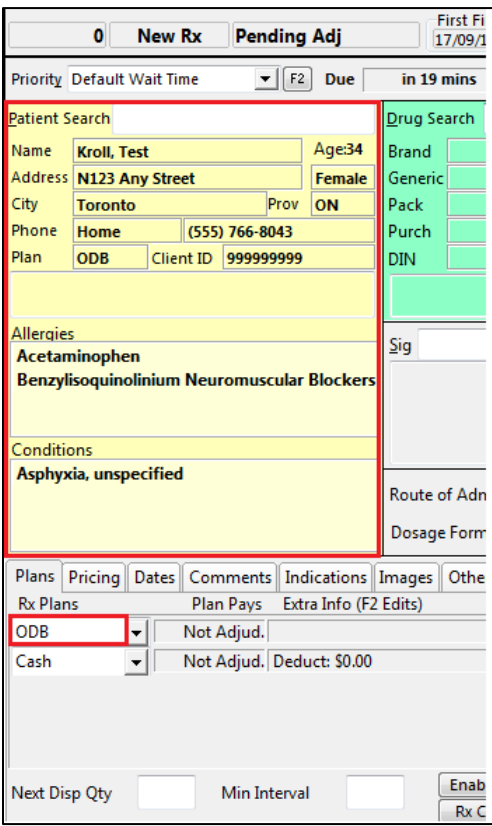

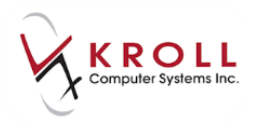

3. Using an **F5 - Drug** search, search for **ODB Expanded Services** to call up the three pharmaceutical opinion drug cards. Insert the appropriate ODB Expanded Service into the F12-Filling screen.

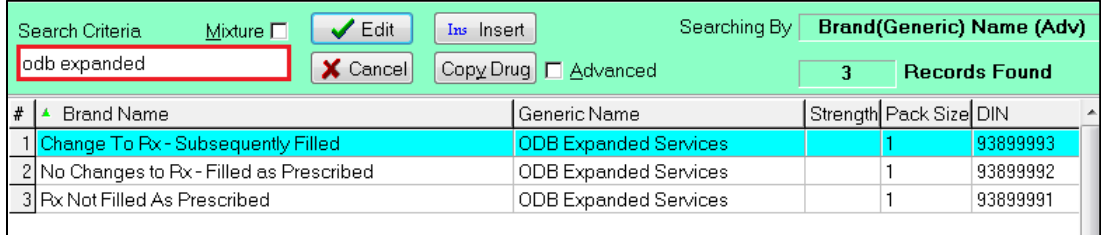

4. Using an **F7 - Doctor** search, enter the pharmacist authorizing the expanded service.

#### 5. Enter a **Dispense Quantity** of 1 and a **Days** supply of 1.

**NOTE**: A "PS" intervention code will automatically be sent to ODB. As well, the prescription will be billed as a "Fee for Service" prescription.

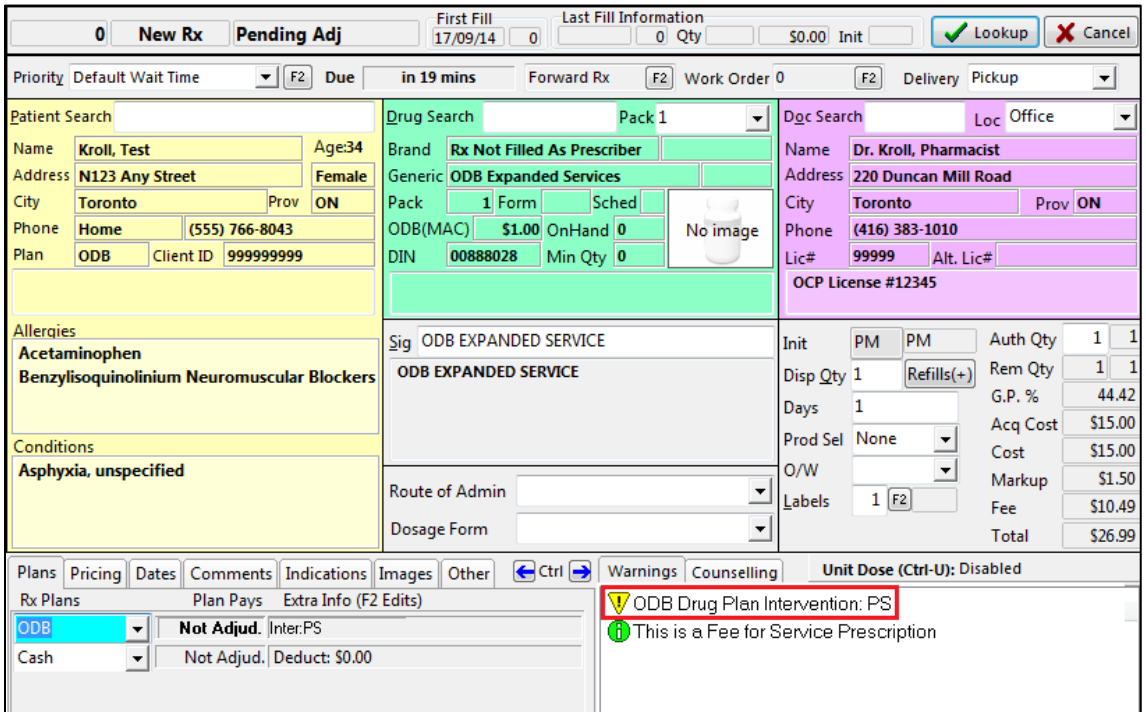

6. Click **F12 - Fill Rx** or press **F12** on your keyboard to adjudicate the Rx to ODB for reimbursement.